学内個別企業/公務説明会への申込・参加方法(NU-Web 利用)

【PC版】

➀ 「就職・進路」 → 「ガイダンス・会社説明会申込」 → 学生番号入力 → 検索開始

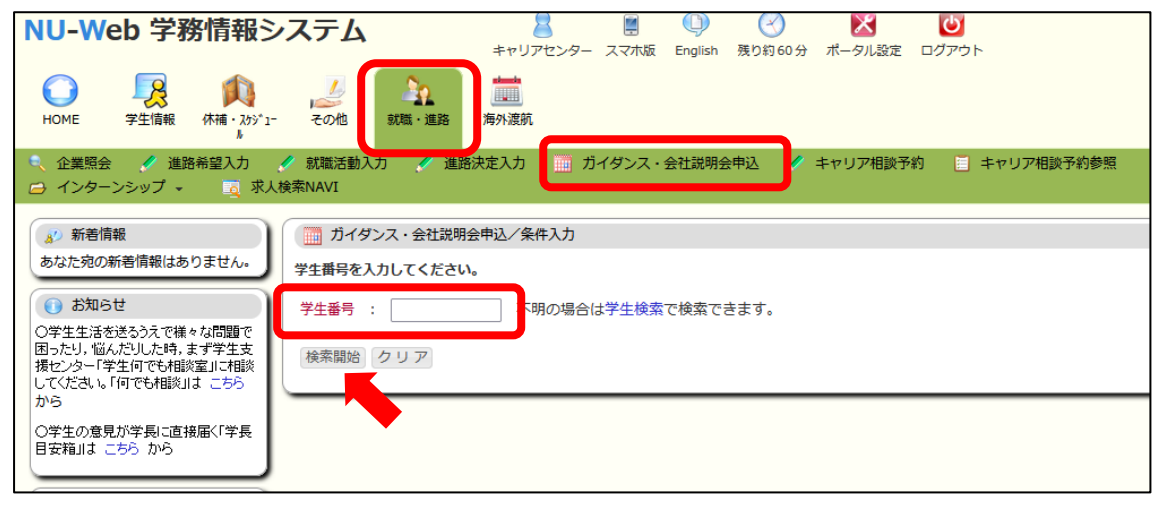

## ② 該当月のガイダンス情報を確認 → 参加希望の企業名/自治体名を選択 ※下のガイダンス情報は前年度開催のものです

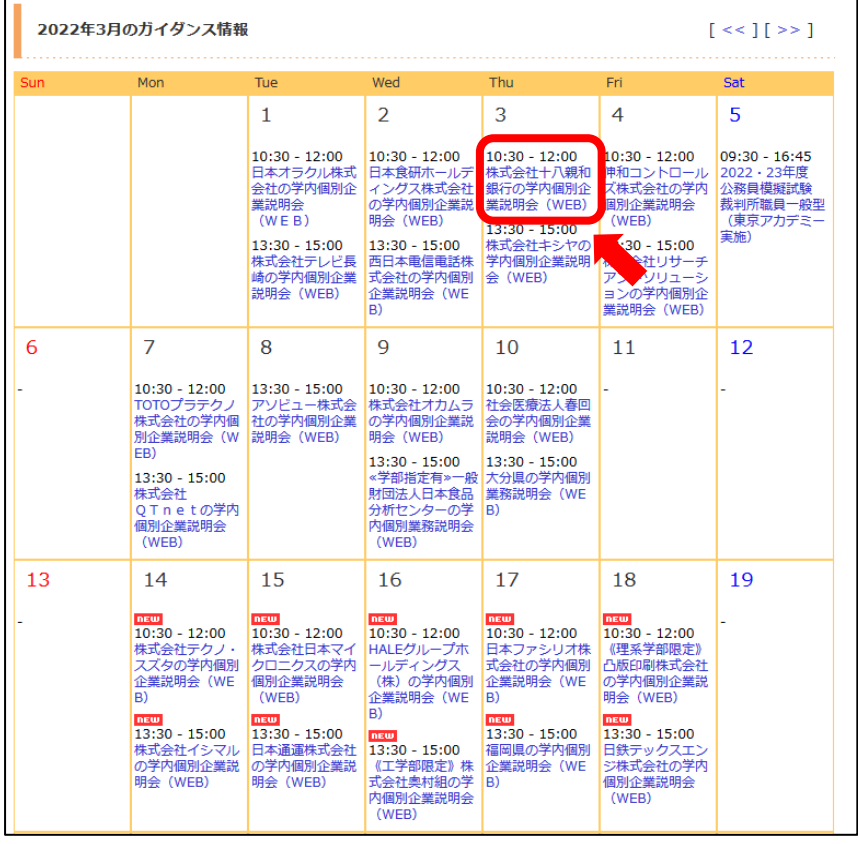

## ➂ 内容を確認し、「申込」ボタンをクリック

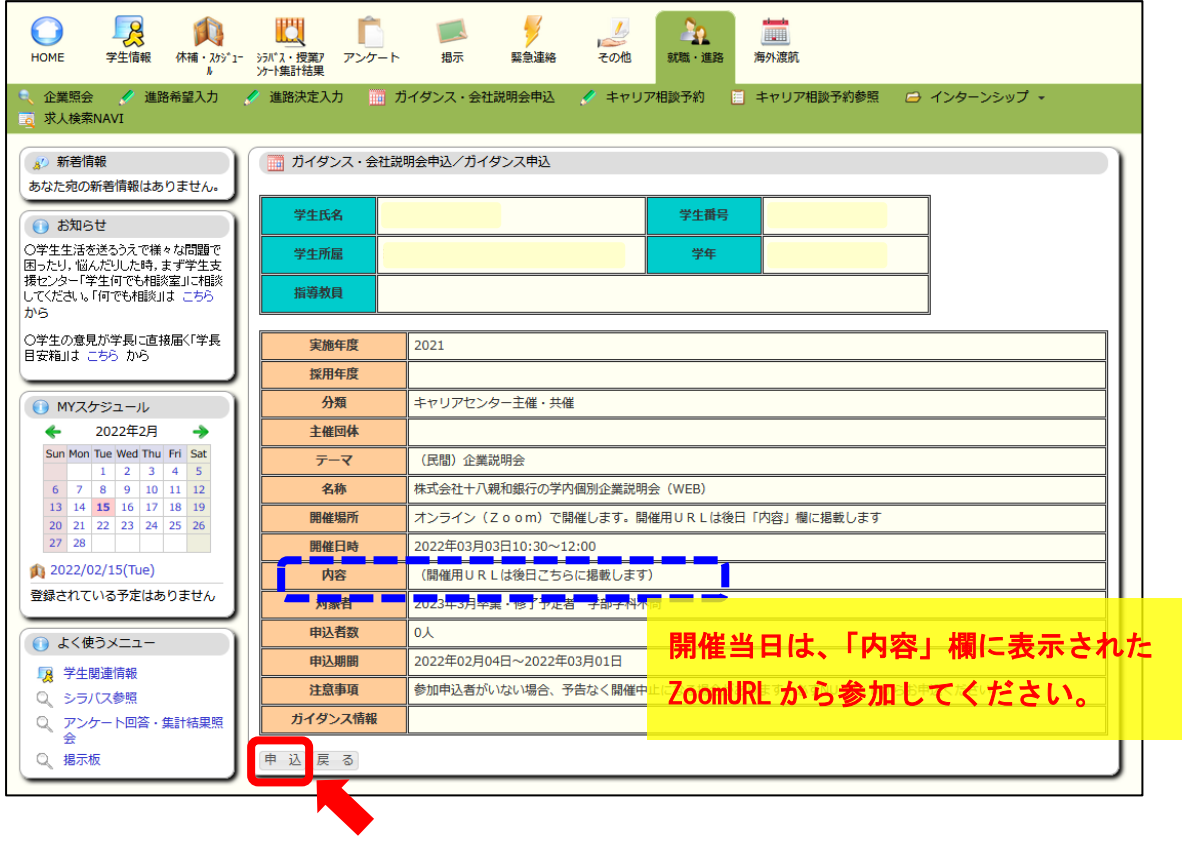

## 【スマートフォン版】

➀ 「就職・進路」 → 「ガイダンス・会社説明会申込」

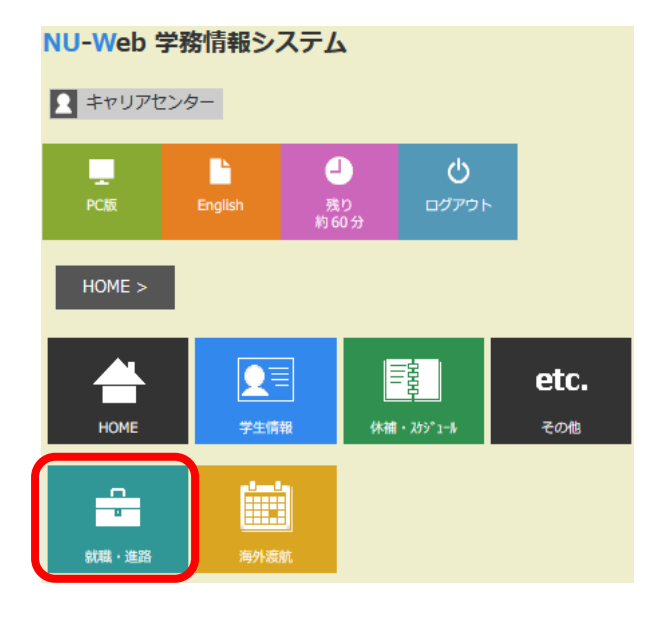

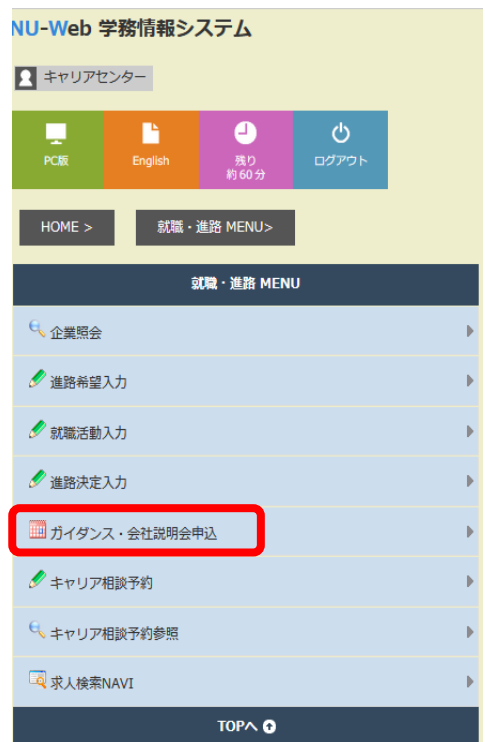

## ② 学生番号入力 → 検索開始

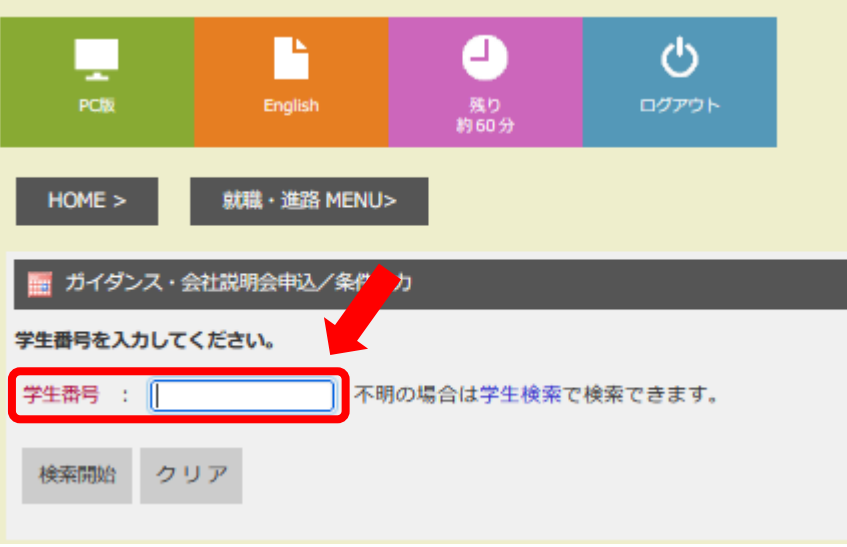

➂ 該当週を選択して、参加企業を選択し、内容を確認のうえ「申込」をクリック

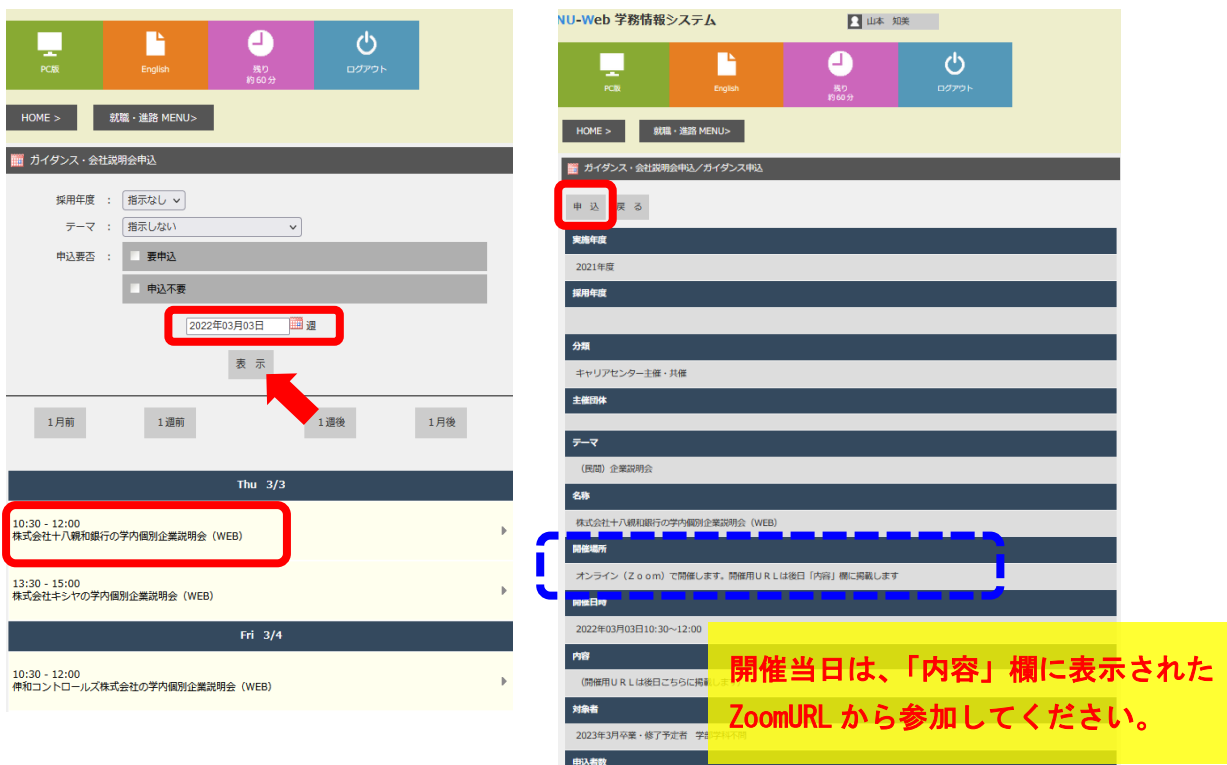

- **※ 複数の企業/公務説明会に参加する場合は、それぞれの画面で申し込みを行ってください。**
- **※ 申込者がない説明会は、開催を中止する場合があります。**
- **※ キャリアセンターからの申込確認等の連絡は行いませんので、申込内容は忘れないようにしてくだ さい。**